**Программный комплекс «Квазар»**

# **Модуль «Журнал наркопсихиатрического профиля»**

**Руководство пользователя**

# Оглавление

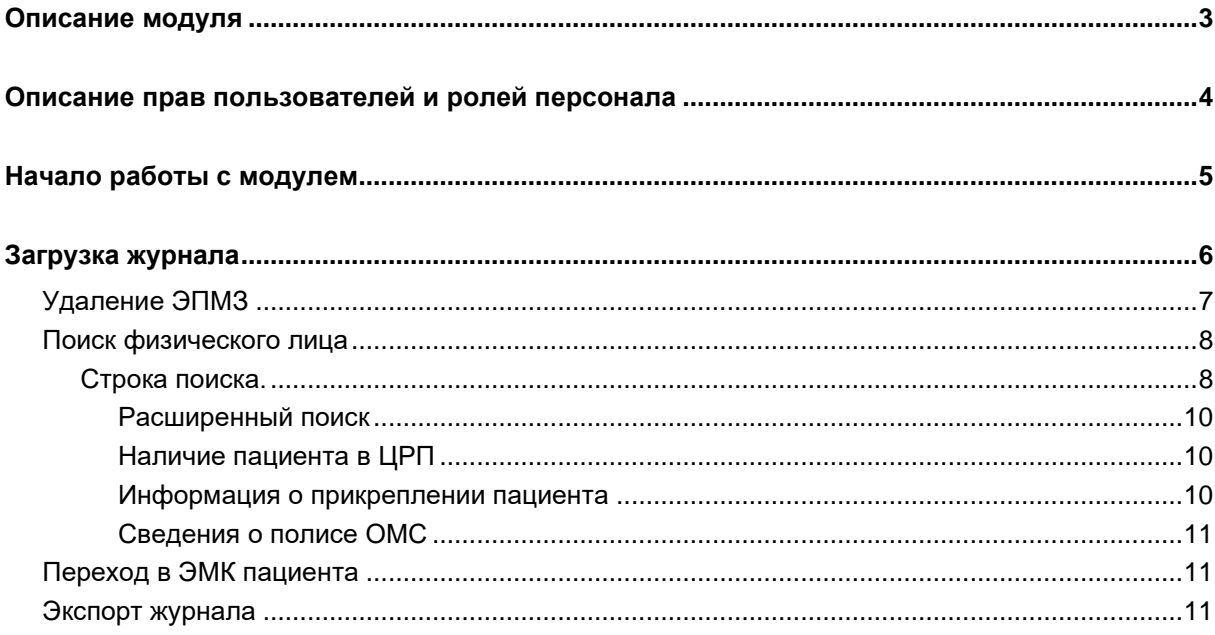

# <span id="page-2-0"></span>**Описание модуля**

Из модуля «Журнал нарко-психиатрического профиля» возможно просмотреть сведения о пациентах с диагнозами нарко-психиатрического профиля.

# <span id="page-3-0"></span>**Описание прав пользователей и ролей персонала**

Для доступа к модулю «Журнал нарко-психиатрического профиля» необходимо право «Журнал нарко-психиатрического профиля». Роли персонала для данного модуля не используются.

# <span id="page-4-0"></span>**Начало работы с модулем**

Выберите модуль «Журнал нарко-психиатрического профиля».

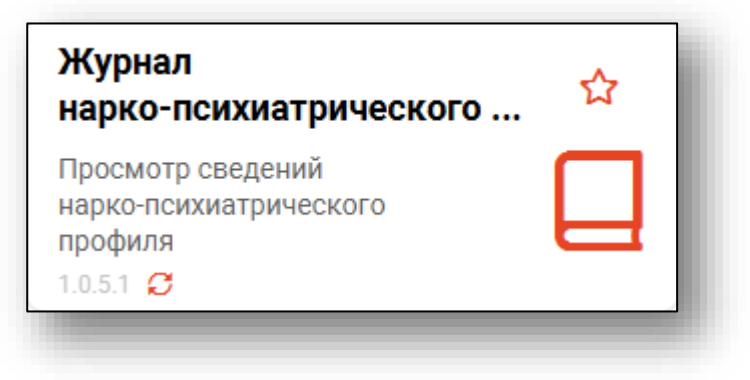

Будет открыто окно модуля.

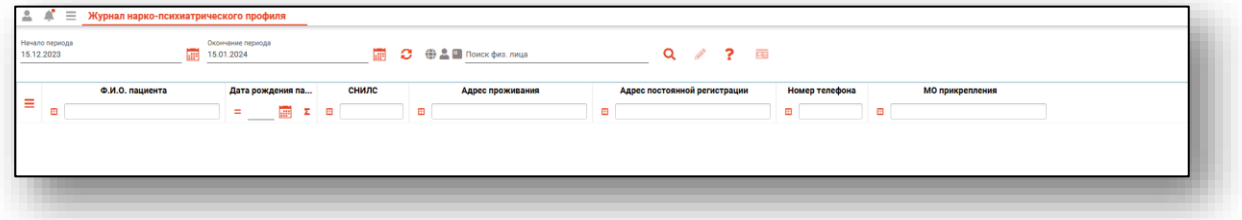

# <span id="page-5-0"></span>**Загрузка журнала**

Для загрузки журнала наркозависимых установите дату начала и дату окончания периода. Нажмите на кнопку «Обновить данные».

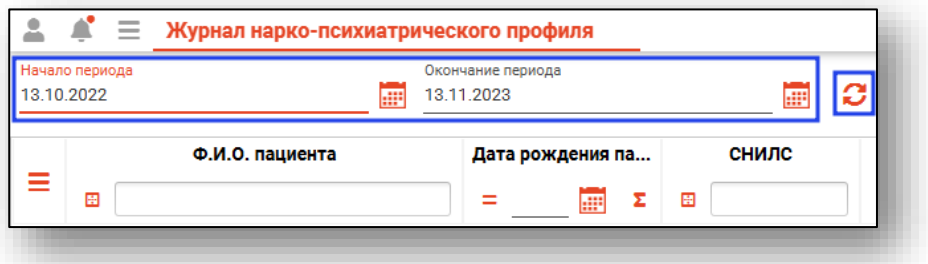

Если в системе имеются данные за указанный период, они будут отображены в табличной части журнала.

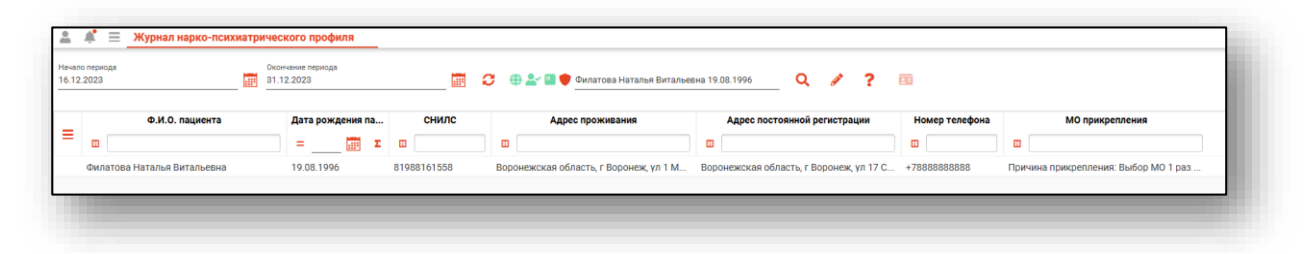

Для просмотра списка ЭПМЗ пациента, откройте нужную запись двойным кликом.

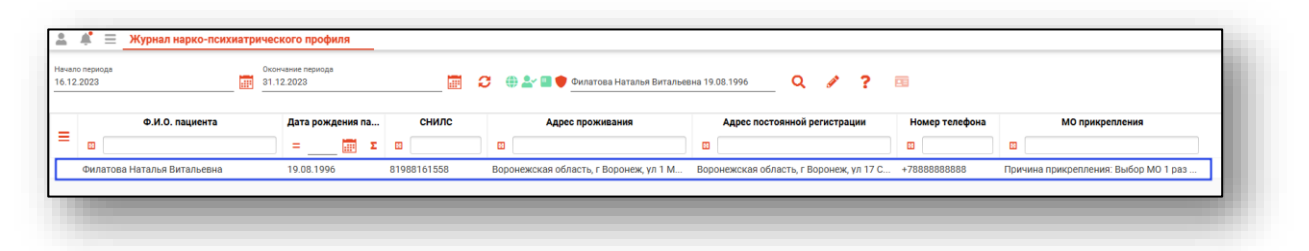

Будет открыто новое окно «Список ЭПМЗ пациента», в котором будут отображены посещения по диагнозам рубрики F, а также медицинские освидетельствования на состояние опьянения с установленным состоянием алкогольного опьянения.

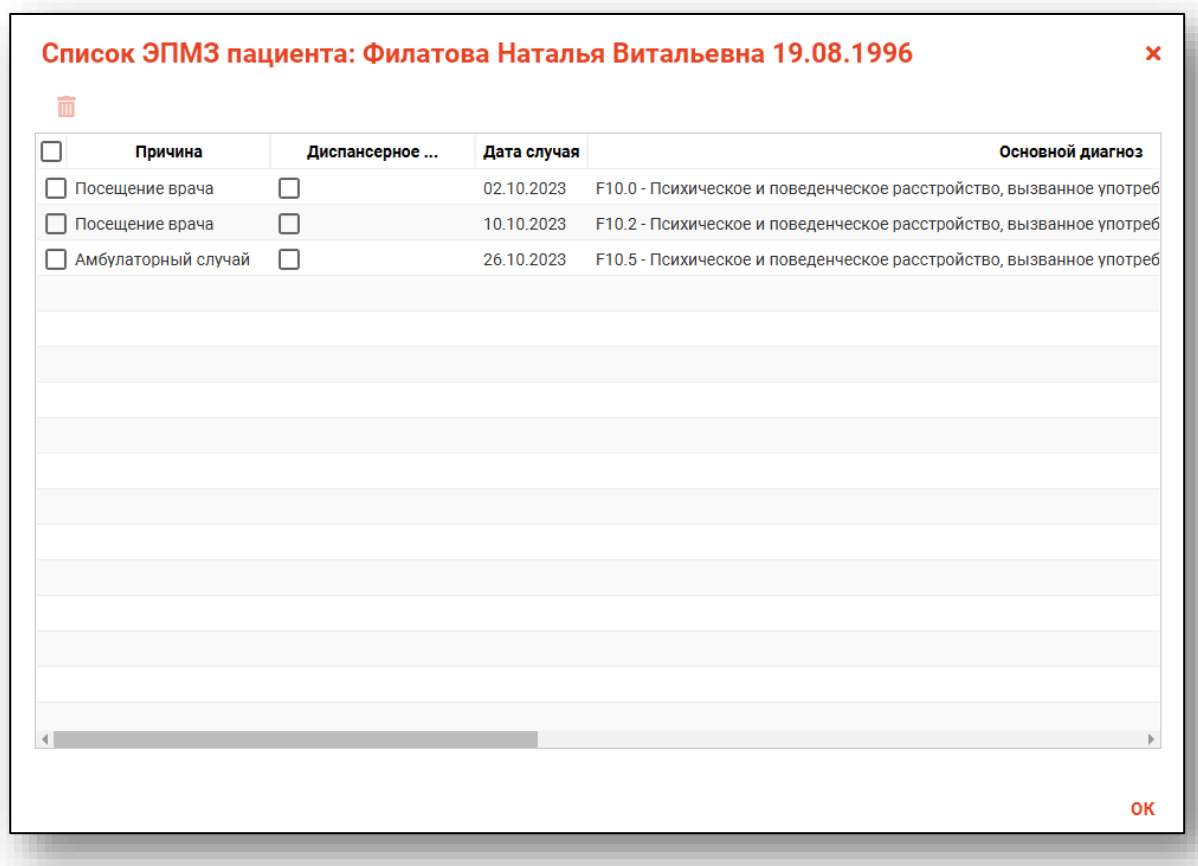

## <span id="page-6-0"></span>**Удаление ЭПМЗ**

Чтобы удалить ЭПМЗ из списка ЭПМЗ пациента, поставьте отметку напротив записи, которую необходимо удалить, и нажмите на кнопку «Удалить».

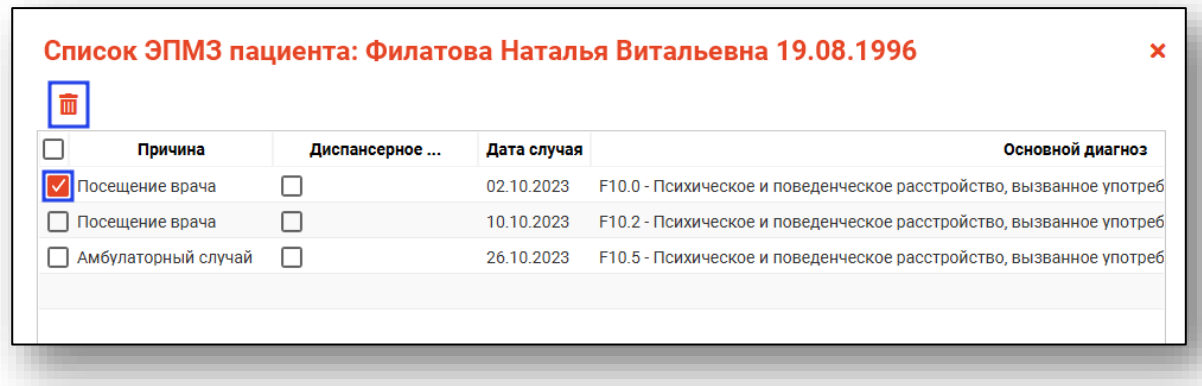

Будет открыто окно «Выберите причину удаления» и с помощью переключателя установите нужное значение.

При выборе «Другая причина» внесите причину в текстовом поле. Нажмите «Ок» для сохранения внесенных данных.

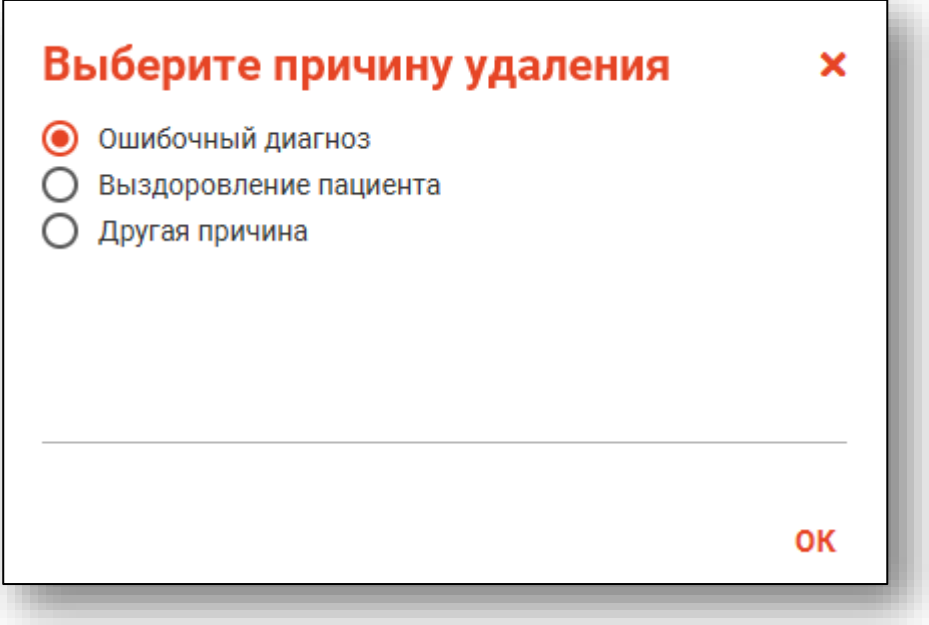

Выбранная запись будет удалена из списка ЭПМЗ пациента.

#### <span id="page-7-1"></span><span id="page-7-0"></span>**Поиск физического лица**

#### **Строка поиска.**

Для вызова справки при поиске физического лица нажмите на кнопку «Справка».

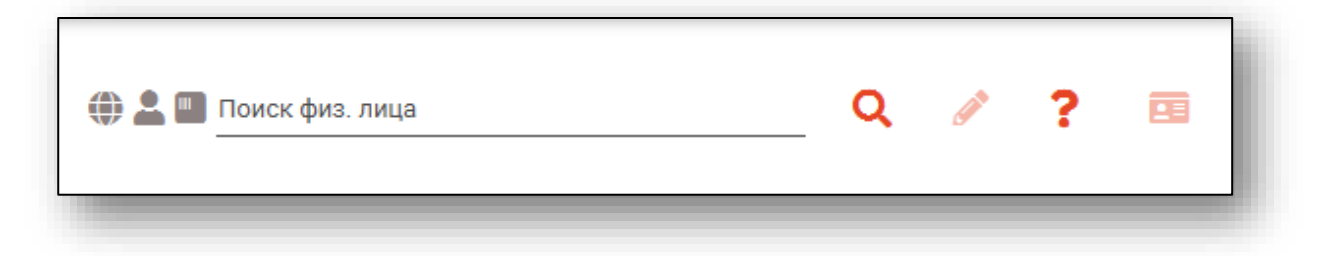

Строка поиска является универсальной, в нее можно ввести:

- номер полиса;
- номер телефона;
- СНИЛС

- серия и номер паспорта (между серией и номером должен быть пробел)

- ФИО (полное, либо частями).

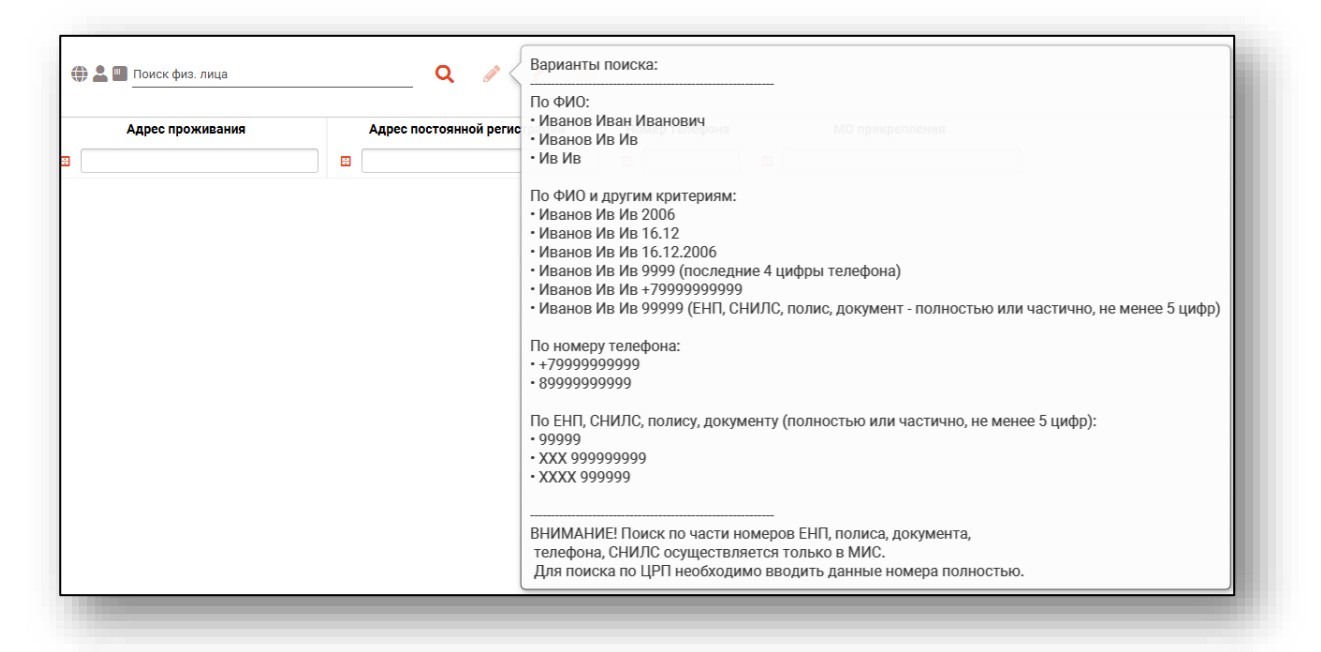

После ввода данных необходимо нажать на кнопку «Поиск».

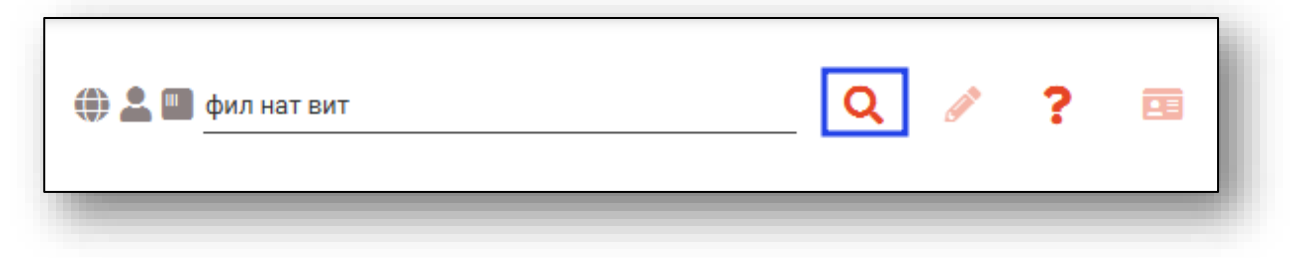

Если в системе имеется больше 25 записей, удовлетворяющих условиям поиска, будет открыто уведомление.

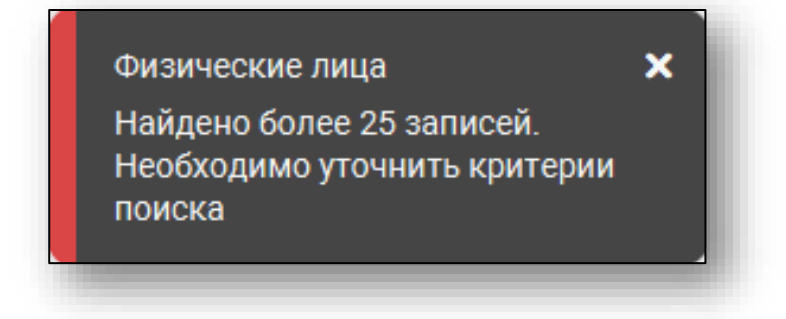

## *Расширенный поиск*

<span id="page-9-0"></span>В случае, если по введенным данным идентифицировать пациента однозначно невозможно, откроется окно расширенного поиска.

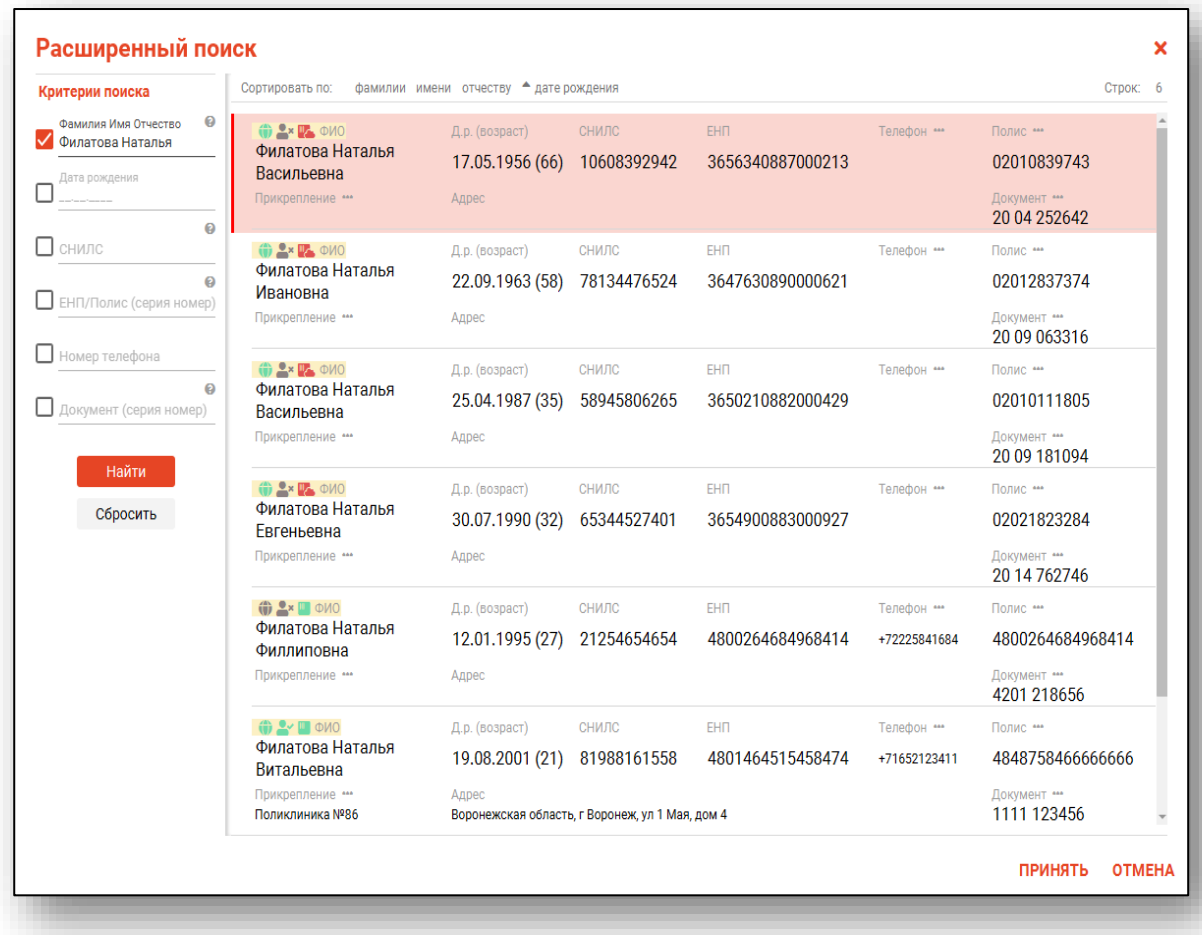

<span id="page-9-1"></span>Выбрать дополнительные параметры поиска возможно в левой части экрана.

## *Наличие пациента в ЦРП*

- данные пациента отсутствуют в ЦРП
- <span id="page-9-2"></span>- данные пациента присутствуют в ЦРП

## *Информация о прикреплении пациента*

После успешного поиска пациента слева от строки поиска отображается пиктограмма, показывающая статус прикрепления пациента.

- $\bullet$ Пациент прикреплён к текущей организации
- $\mathbf{R}$ Пациент не прикреплен к текущей организации.

## *Сведения о полисе ОМС*

- <span id="page-10-0"></span>**•** Полис указан
- Не указан полис ОМС
- Указан полис иногороднего пациента

## <span id="page-10-1"></span>**Переход в ЭМК пациента**

Для перехода в ЭМК пациента, выберите запись и нажмите на кнопку «Открыть ЭМК пациента»

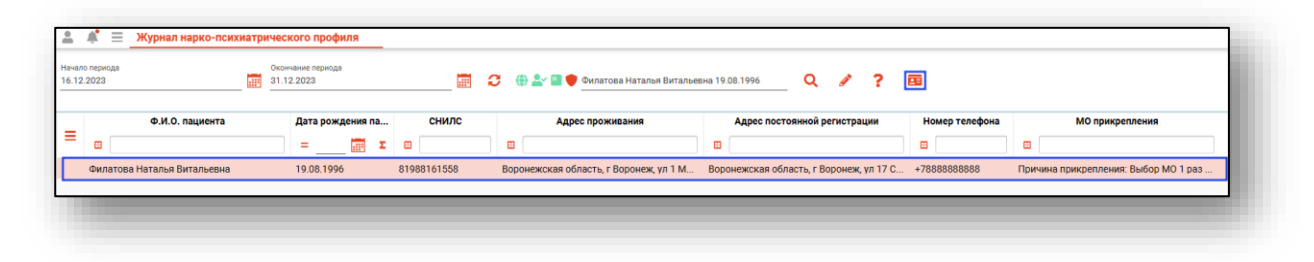

#### <span id="page-10-2"></span>**Экспорт журнала**

Чтобы экспортировать журнал нарко-психиатрического профиля в формате CSV, нажмите на кнопку «Показать действие» и выберите «Экспортировать данные».

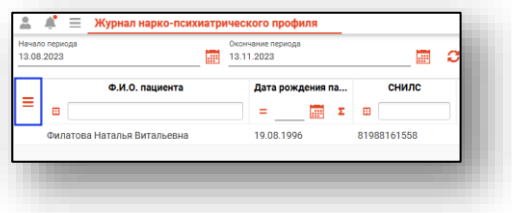

Будет открыто окно сохранения, в котором будет предложено присвоить имя файлу и место, куда его сохранить. Укажите нужные данные и нажмите на кнопку «Сохранить».

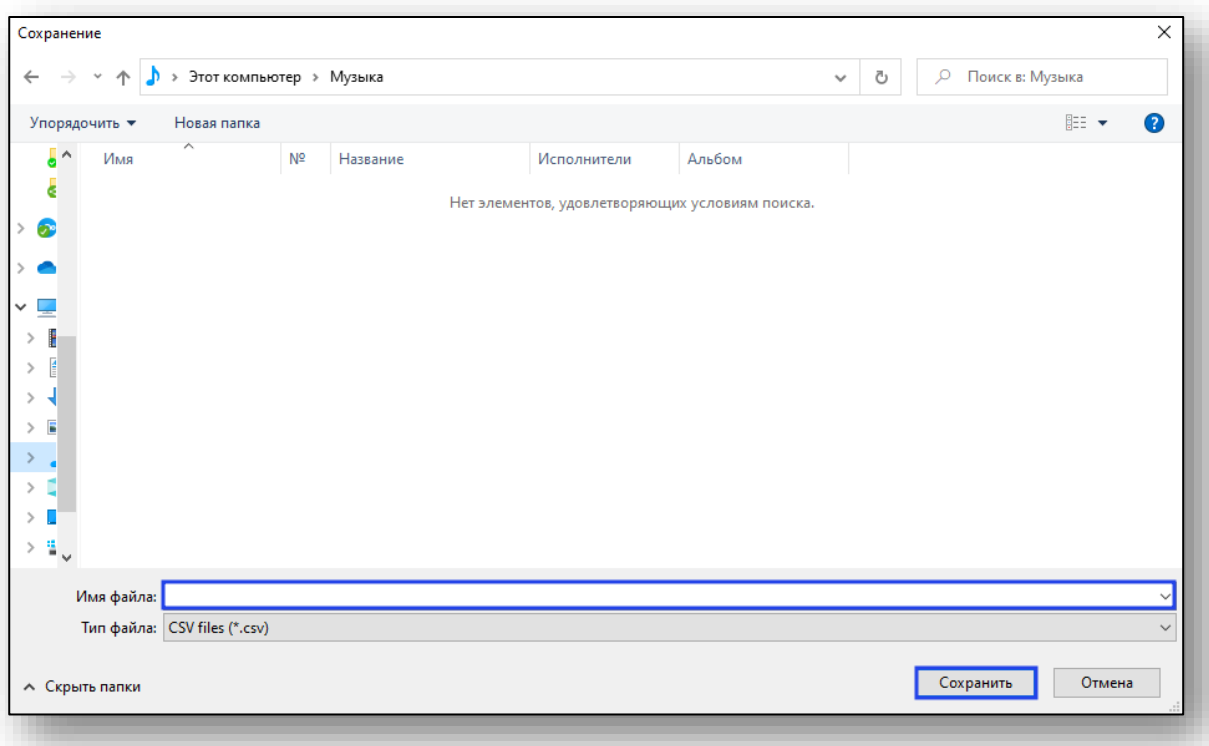